# SCCP를 사용하여 ATA 186을 인식하도록 CallManager 구성

### 목차

[소개](#page-0-0) [사전 요구 사항](#page-0-1) [요구 사항](#page-0-2) [사용되는 구성 요소](#page-1-0) [네트워크 다이어그램](#page-1-1) [표기 규칙](#page-1-2) [Cisco CallManager의 IP 주소로 Cisco ATA 186 구성](#page-2-0) [자동 등록을 사용하여 ATA 186을 인식하도록 Cisco CallManager 3.0, 3.1, 3.2 또는 3.3을 구성합니](#page-4-0) [다.](#page-4-0) [Cisco CallManager 3.0, 3.1, 3.2 또는 3.3이 ATA 186 장치를 인식하는지 확인합니다.](#page-6-0) [Cisco CallManager 3.0, 3.1, 3.2 또는 3.3의 수동 구성으로 ATA 186 인식](#page-7-0) [Cisco ATA 186이 Cisco CallManager에 등록되었는지 확인](#page-15-0) [다음을 확인합니다.](#page-15-1) [문제 해결](#page-15-2) [오류: DeviceTransientConnection - 임시 연결 시도](#page-16-0) [관련 정보](#page-17-0)

## <span id="page-0-0"></span>소개

이 문서에서는 "Skinny"라고도 하는 SCCP(Skinny Client Control Protocol)를 사용하여 Cisco CallManager가 Cisco ATA(Analog Telephone Adapter) 186과 상호 운용되도록 구성하는 데 사용할 수 있는 정보를 제공합니다. Cisco ATA 186은 SIP(Session Initiation Protocol), H.323, MGCP(Media Gateway Control Protocol) 또는 SCCP를 사용하여 다른 VoIP 장치와 연결할 수 있는 2개의 포트 아날로그 전화 어댑터입니다. ATA 186에 대한 자세한 내용은 [Data Sheet - Cisco ATA](//www.cisco.com/en/US/prod/collateral/voicesw/ps6788/phones/ps514/ps515/product_data_sheet09186a008007cd72.html) [186 Analog Telephone Adaptor를 참조하십시오](//www.cisco.com/en/US/prod/collateral/voicesw/ps6788/phones/ps514/ps515/product_data_sheet09186a008007cd72.html).

Cisco CallManager 환경에서 H.323 또는 SCCP는 Cisco CallManager와 ATA 186 간의 통신에 사 용되는 프로토콜입니다. 그러나 이 문서에서는 ATA 186과 SCCP를 사용하는 Cisco CallManager 간의 통신만 다룹니다.

이 문서에서는 Cisco CallManager IP 주소로 ATA 186을 구성하는 방법과 SCCP 프로토콜을 사용 하여 Cisco CallManager에 ATA 186을 등록하는 두 가지 방법(자동 등록 및 수동)에 대해 설명합니 다.

## <span id="page-0-1"></span>사전 요구 사항

#### <span id="page-0-2"></span>요구 사항

이 구성을 시도하기 전에 다음 요구 사항을 충족해야 합니다.

- Cisco ATA 186이 DHCP(Dynamic Host Configuration Protocol) 서버에서 기본 게이트웨이 주 소인 IP 주소를 수신했으며 Cisco ATA 186과 Cisco CallManager 간에 네트워크 연결이 있는지 확인합니다.DHCP를 비활성화하고 여기에 설명된 대로 고정 IP 주소를 구성할 수 있습니다.포 트 1에 연결된 전화기에서 핸드셋을 들고 ATA 186의 메뉴 단추를 누릅니다(포트가 오프후크 상태일 때 빨간색으로 켜지는 장치 상단에 있는 지우기 단추).20#을 누른 다음 0#을 눌러 DHCP를 비활성화합니다.1#을 누른 다음 IP 주소를 입력하려면 해당 키를 누릅니다. 예를 들어 10\*10\*10\*2#입니다.10#을 누른 다음 적절한 키를 눌러 네트워크 마스크를 입력합니다. 예: 255\*255\*255\*0#.2#을 누른 다음 기본 라우터의 IP 주소를 입력하려면 적절한 키를 누릅니다. 예를 들어 10\*10\*10\*1#입니다.항목을 검토합니다.IP 주소를 검토하려면 21#을 누르십시오.네 트워크 마스크를 검토하려면 23#을 누르십시오.기본 라우터 IP 주소를 검토하려면 22#을 누릅 니다.ATA 186을 찾습니다. 예: http://<ip\_address\_of\_ATA>/dev. 여기서 ip\_address\_of\_ATA는 ATA의 IP 주소입니다.참고: 자세한 내용은 [Cisco ATA 186 기본 구성](//www.cisco.com/en/US/products/hw/gatecont/ps514/products_configuration_example09186a00800c3a50.shtml)을 참조하십시오.
- ATA 186에 SCCP 소프트웨어 버전이 로드되었는지 확인합니다.ATA 186이 H.323/SIP 이미지 가 있는 공장에서 출고된 경우 SCCP zip 파일에 제공된 SCCP 이미지와 함께 로드해야 합니다 . ATA 186에 네트워크로 연결된 PC에서 실행 가능한 업그레이드 프로그램(ata186us.exe)을 사용하여 이 작업을 수행합니다. 이 주제에 대한 자세한 내용은 [Cisco ATA 186 기본 구성을](//www.cisco.com/en/US/products/hw/gatecont/ps514/products_configuration_example09186a00800c3a50.shtml) 참 조하십시오.

#### <span id="page-1-0"></span>사용되는 구성 요소

이 문서의 정보는 다음 소프트웨어 및 하드웨어 버전을 기반으로 합니다.

• Cisco CallManager 버전 3.0(10) 이상

• Cisco ATA 186 버전 2.12.ms ata186(빌드 020124a)

이 문서의 정보는 특정 랩 환경의 디바이스를 토대로 작성되었습니다. 이 문서에 사용된 모든 디바 이스는 초기화된(기본) 컨피그레이션으로 시작되었습니다. 현재 네트워크가 작동 중인 경우, 모든 명령어의 잠재적인 영향을 미리 숙지하시기 바랍니다.

#### <span id="page-1-1"></span>네트워크 다이어그램

이 문서에서는 다음 네트워크 설정을 사용합니다.

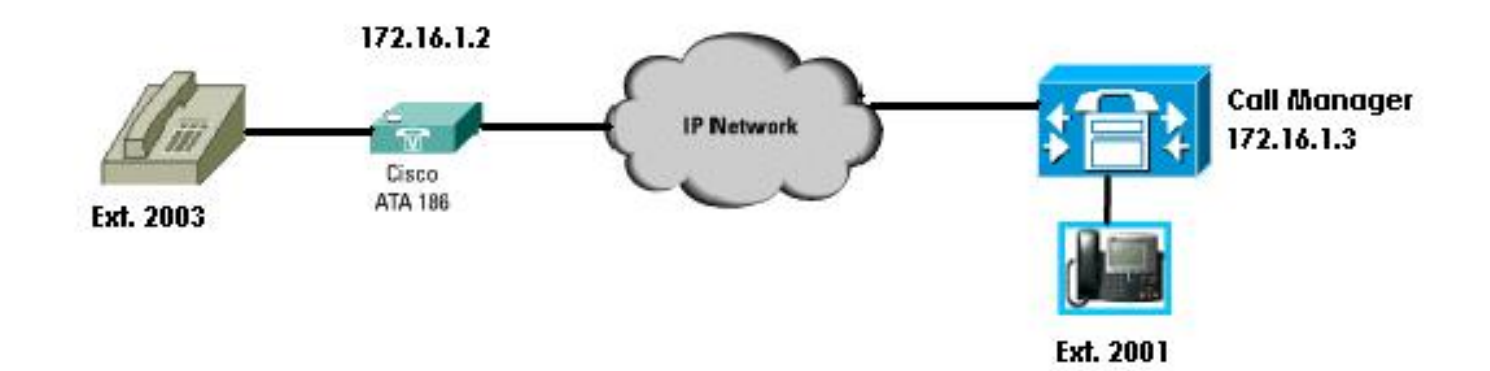

#### <span id="page-1-2"></span>표기 규칙

문서 규칙에 대한 자세한 내용은 [Cisco 기술 팁 규칙을](//www.cisco.com/en/US/tech/tk801/tk36/technologies_tech_note09186a0080121ac5.shtml) 참조하십시오.

### <span id="page-2-0"></span>Cisco CallManager의 IP 주소로 Cisco ATA 186 구성

- 이 절차를 사용하여 Cisco CallManager의 IP 주소로 Cisco ATA 186을 구성합니다.
	- 1. Cisco ATA 186의 IP 주소를 확인합니다.ATA 186에 연결된 전화기에서 수화기를 내려놓습니 다.ATA 186 상단의 빨간색 버튼을 클릭합니다.컨피그레이션 메뉴를 재생하는 IVR(Interactive Voice Response)이 재생됩니다.전화기의 다이얼패드에서 80#을 누릅니다.ATA 186의 IP 주 소를 재생하는 IVR이 재생됩니다.
	- 2. Cisco ATA 186의 IP 주소를 알게 되면 웹 브라우저(http://IP 주소)에서 ATA 186/dev에 연결할 수 있습니다(예: http//172.16.1.2/dev).

# **Cisco ATA 186 Configuration**

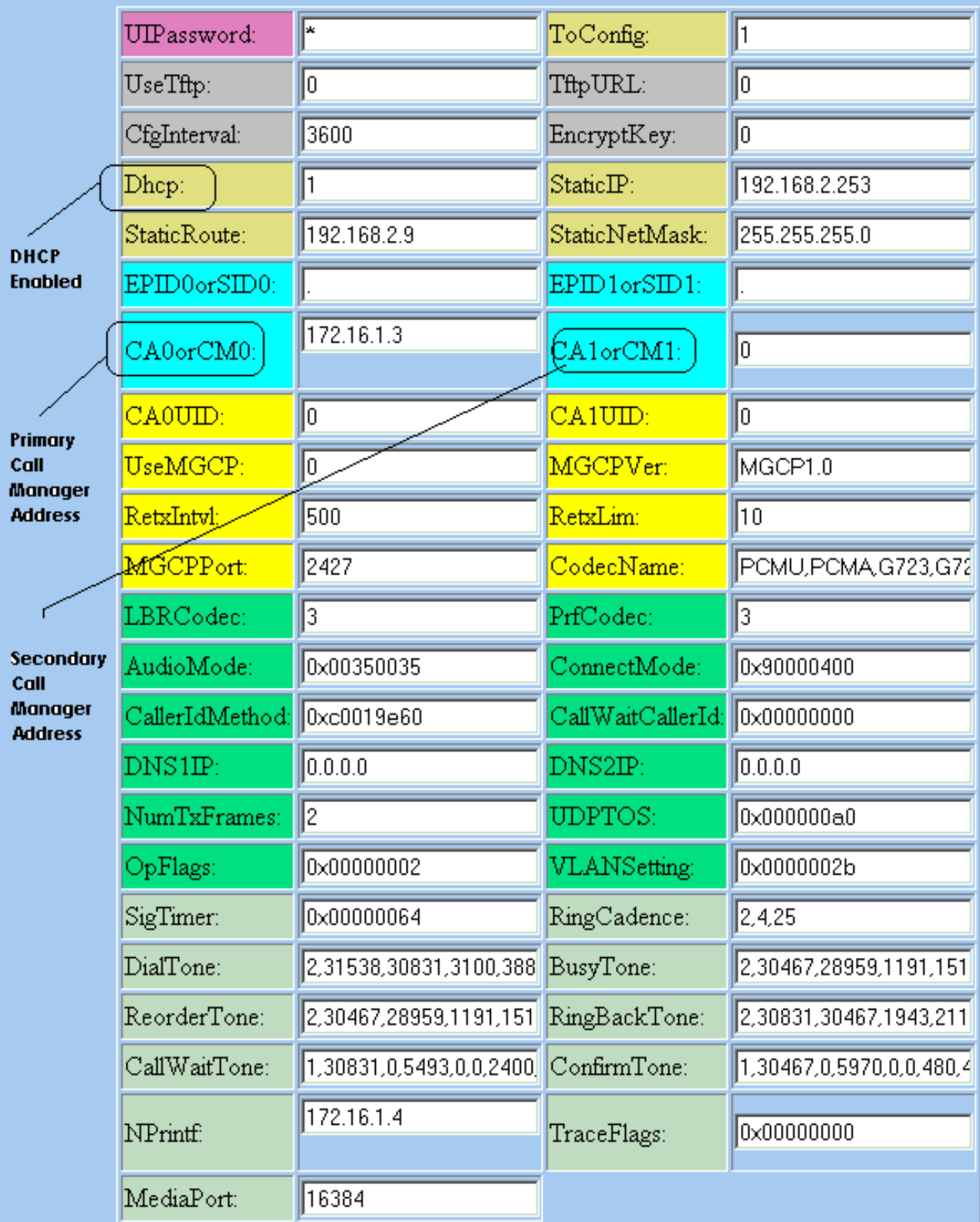

apply

Version: v2.12.ms ata186 (Build 020124a)<br>DHCP Assigned: IP[172.16.1.2] Subnet[255.255.255.0] Route[172.16.1.1]<br>MAC: 0.7.14.162.96.50

- 기본 Cisco CallManager의 IP 주소를 CA0orCM0 필드(예: 172.16.1.3)에 입력합니다 3. .CA0orCM0 필드: 이 필드는 TFTP 서버의 IP 주소를 지정합니다. TFTP 서버에서 필요한 Cisco CallManager IP 주소 및 포트 번호를 얻을 수 없는 경우 CA0orCM0은 ATA 186이 전원 켜기 시(SCCP 클라이언트로) 등록해야 하는 기본 Cisco CallManager의 IP 주소 및 포트 번호 를 지정합니다.참고: 포트 번호를 지정하지 않으면 ATA 186은 기본 포트 2000을 사용하여 Cisco CallManager에 연결합니다. 다른 포트 번호를 지정해야 하는 경우 IP 주소를 포트 번호 와 구분하기 위해 콜론(:)을 사용하여 ATA 186: 포트 번호의 IP 주소로 입력합니다.CA1orCM1 필드: 보조 Cisco CallManager의 IP 주소 및 포트 번호를 지정합니다. 필요한 경우 기본 Cisco CallManager에 대해 표시된 것과 동일한 방법으로 보조 Cisco CallManager의 IP 주소를 입력 합니다.
- 4. Apply를 **클릭합니다.참고:** CA0UID 및 CA1UID 필드는 SCCP 모드에서 관련이 없습니다.이 주 제에 대한 자세한 내용은 [Cisco ATA 186 설치 및 구성 가이드를](//www.cisco.com/en/US/docs/voice_ip_comm/cata/186_188/3_2_3/english/quick/guide/QSG8688.html) 참조하십시오.

## <span id="page-4-0"></span>자동 등록을 사용하여 ATA 186을 인식하도록 Cisco CallManager 3.0, 3.1, 3.2 또는 3.3을 구성합니다.

이 절차를 사용하여 자동 등록을 사용하여 ATA 186을 인식하도록 Cisco CallManager 3.0, 3.1, 3.2 또는 3.3을 구성합니다.

1. Cisco CallManager에 로그인하여 System(시스템) **> Cisco CallManager**를 선택하여 CallManager 관리 화면을 표시합니다

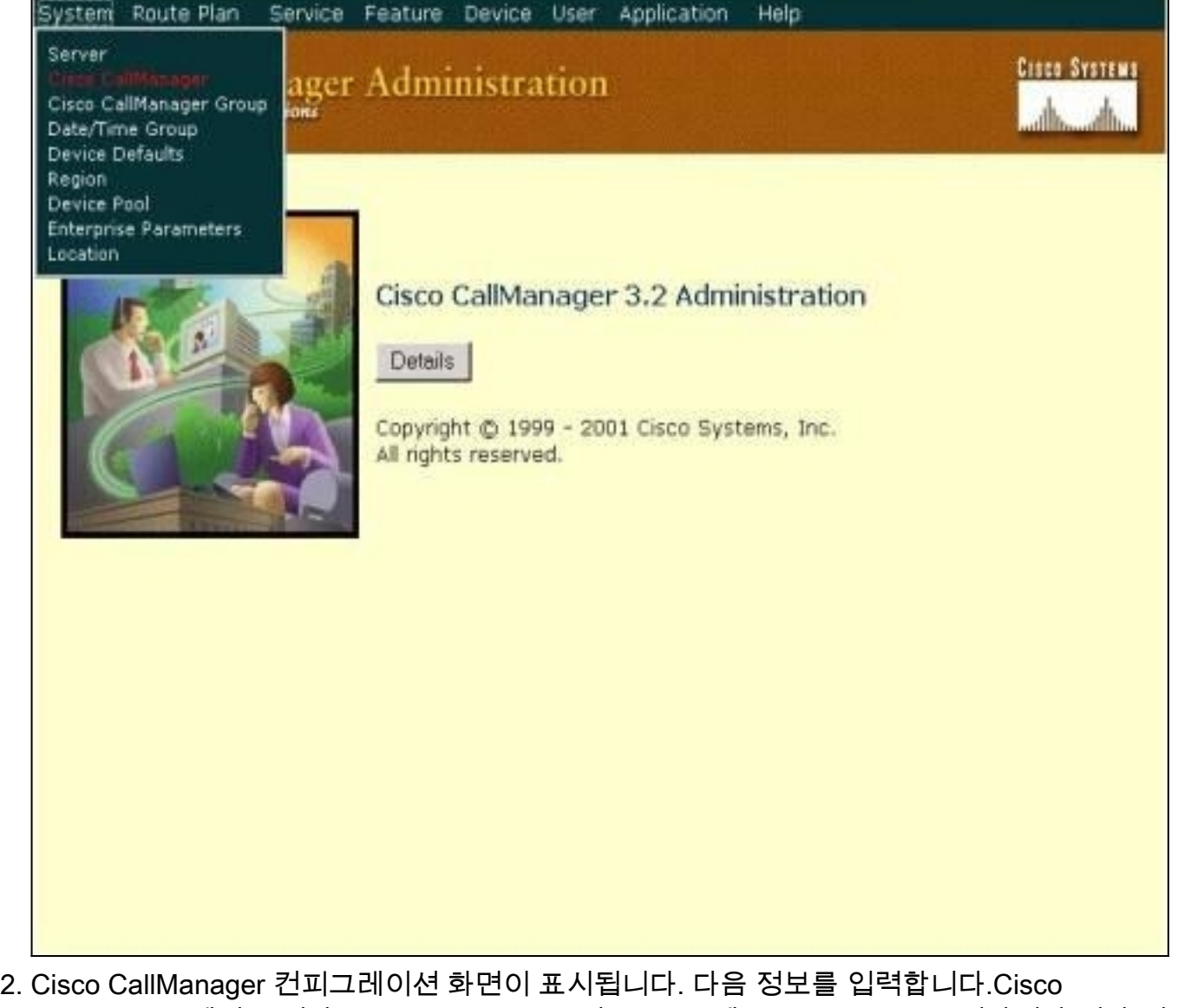

CallManager에서 구성할 Cisco CallManager의 IP 주소(예: 172.16.1.3)을 클릭합니다.시작 디 렉토리 번호와 종료 디렉토리 번호를 입력합니다. 이 예에서 시작 디렉토리 번호는 1000이고 종료 디렉토리 번호는 2000입니다.기본적으로 자동 등록은 비활성화되어 있습니다. 이 Cisco CallManager에서 Auto-Registration Disabled(자동 등록 비활성화됨) 확인란을 클릭하여 활성 화합니다.완료되면 Server Information 섹션 위에 있는 Update를 클릭합니다

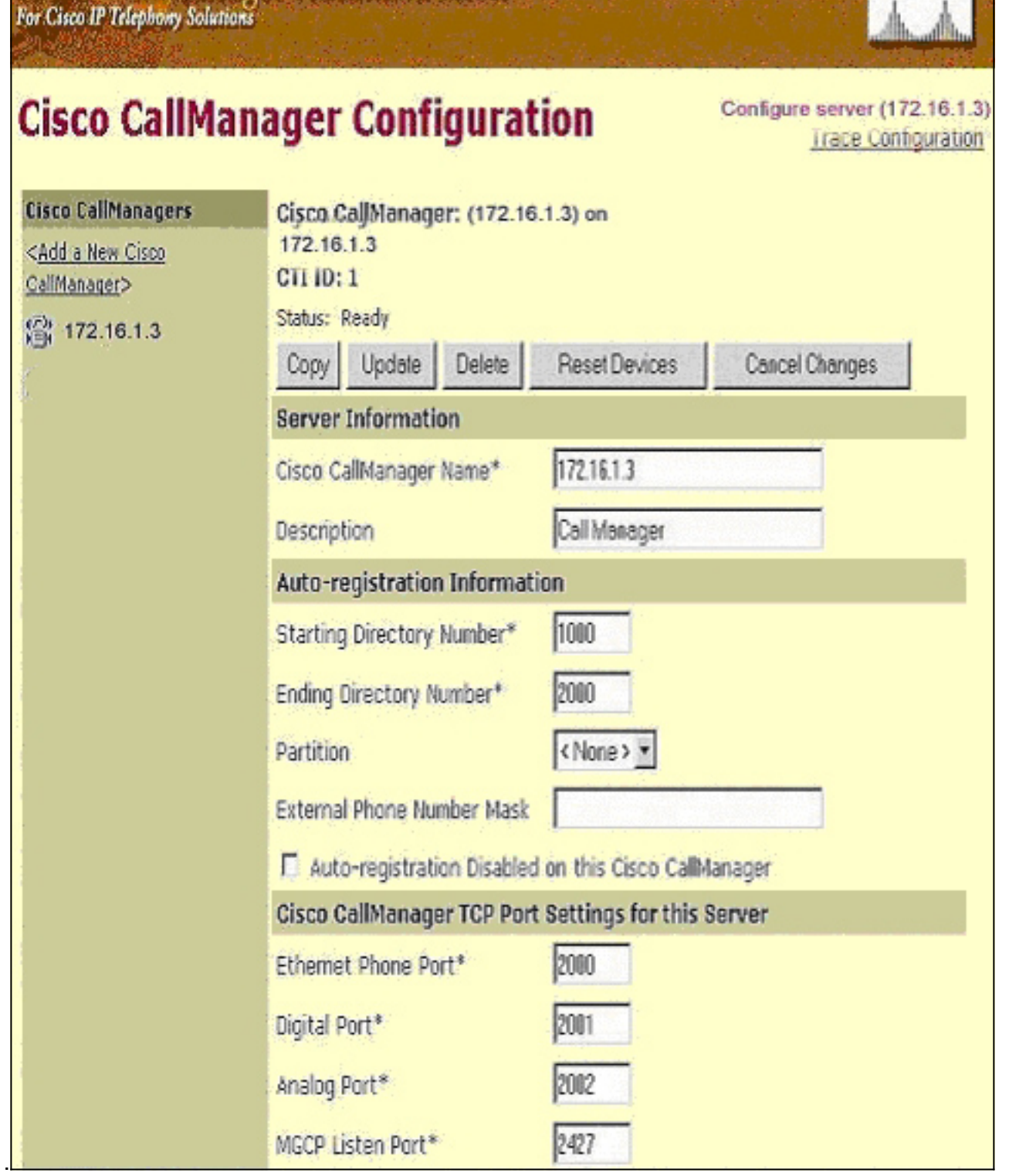

**CISCO SYSTEMS** 

Cisco CallManager Administration

#### <span id="page-6-0"></span>Cisco CallManager 3.0, 3.1, 3.2 또는 3.3이 ATA 186 장치를 인식하는지 확인합니다.

이 절차를 사용하여 Cisco CallManager 3.0, 3.1, 3.2 또는 3.3이 ATA 186 디바이스를 인식하는지 확인합니다.

1. Cisco CallManager 관리 메뉴 모음에서 **장치 > 전화기**를 선택하고 **찾기**를 클릭하여 Cisco CallManager에 연결된 모든 항목 목록이 있는 찾기 및 목록 화면을 표시합니다.참고: 필요한 경우 검색 내에서 MAC 주소를 지정하여 특정 전화기로 검색 범위를 좁힐 수 있습니다

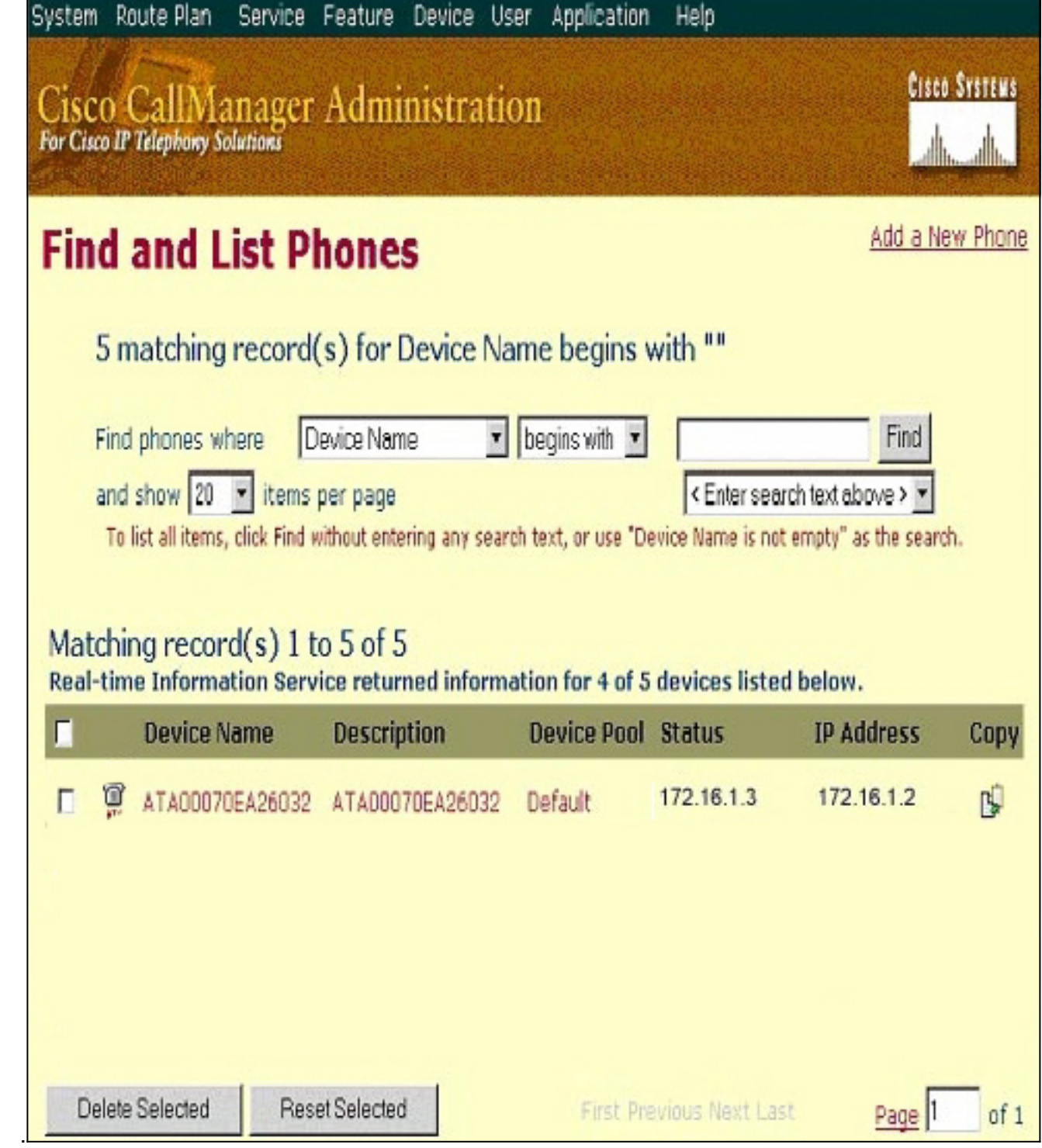

2. ATA 186이 Cisco CallManager에 등록되어 있는지 확인합니다. ATA 186의 경우 필드는 다음 과 같습니다.Cisco ATA 186의 MAC 주소는 Device Name 및 Description 필드에 나열됩니다 .Cisco CallManager의 IP 주소가 '상태'에 있습니다.Cisco ATA 186의 IP 주소는 IP 주소 아래 에 있습니다.

## <span id="page-7-0"></span>Cisco CallManager 3.0, 3.1, 3.2 또는 3.3의 수동 구성으로 ATA 186 인식

ATA 186을 인식하도록 Cisco CallManager를 구성하는 경우 버전 3.0 또는 3.1 및 3.2의 차이점이 있습니다. 이 예에서 이러한 차이점은 기울임꼴로 표시됩니다. 스크린 샷은 일반적으로 버전 3.2에 서 가져옵니다. 그러나 스크린 샷에 큰 차이가 있으면 두 버전이 모두 표시됩니다.

Cisco CallManager에 로그인하여 CallManager Administration(CallManager 관리) 화면을 열 1. 고 System(시스템) > Cisco CallManager를 선택합니다

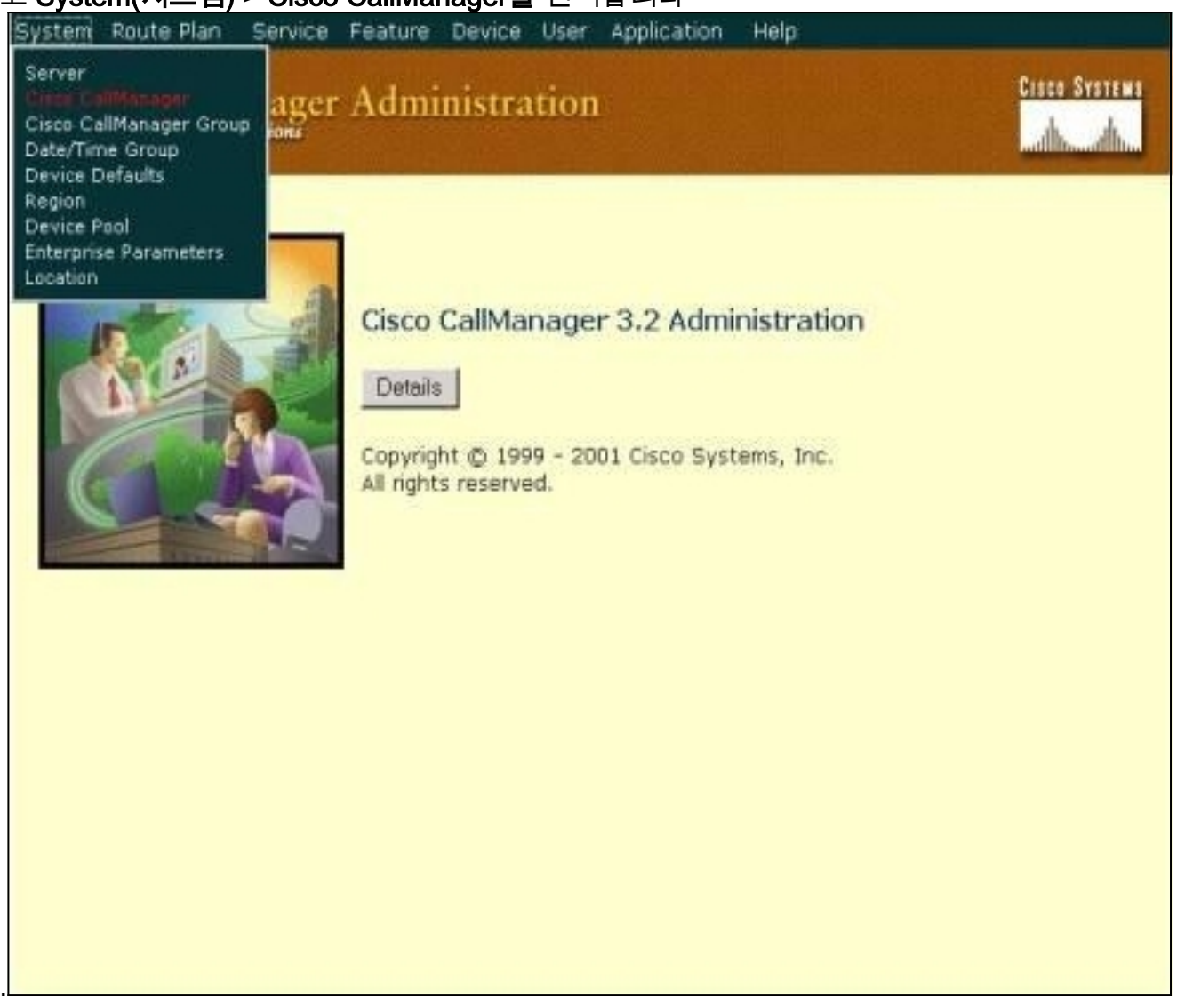

2. Cisco CallManager 구성 화면이 표시되면 다음 정보를 입력합니다.Cisco CallManager에서 Cisco CallManager의 IP 주소(예: 172.16.1.3)을 클릭합니다.시작 디렉토리 번호와 종료 디렉 토리 번호를 동일하게 설정합니다. 이 예에서 시작 디렉토리 번호는 1000이고 종료 디렉토리 번호는 1000입니다.이 Cisco CallManager에서 자동 등록이 비활성화되었는지 확인합니다.완 료되면 Server Information 섹션 위에 있는 Update를 클릭합니다

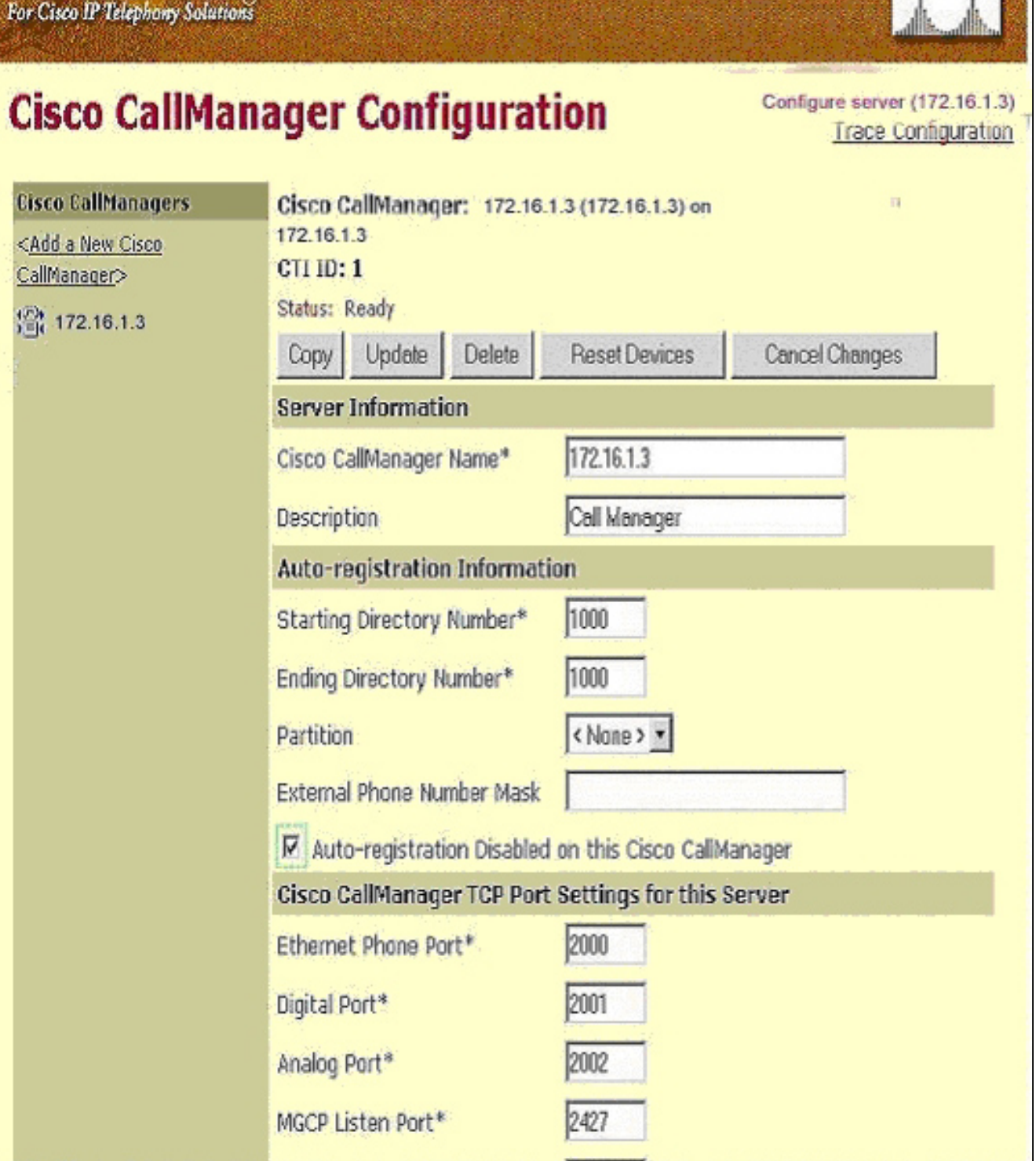

<u>eleca etal</u>e

**Cisco CallManager Administration** 

3. Cisco CallManager Administration 메뉴 모음에서 **Device > Phone을** 선택하여 Find and List Phones 화면을 표시합니다

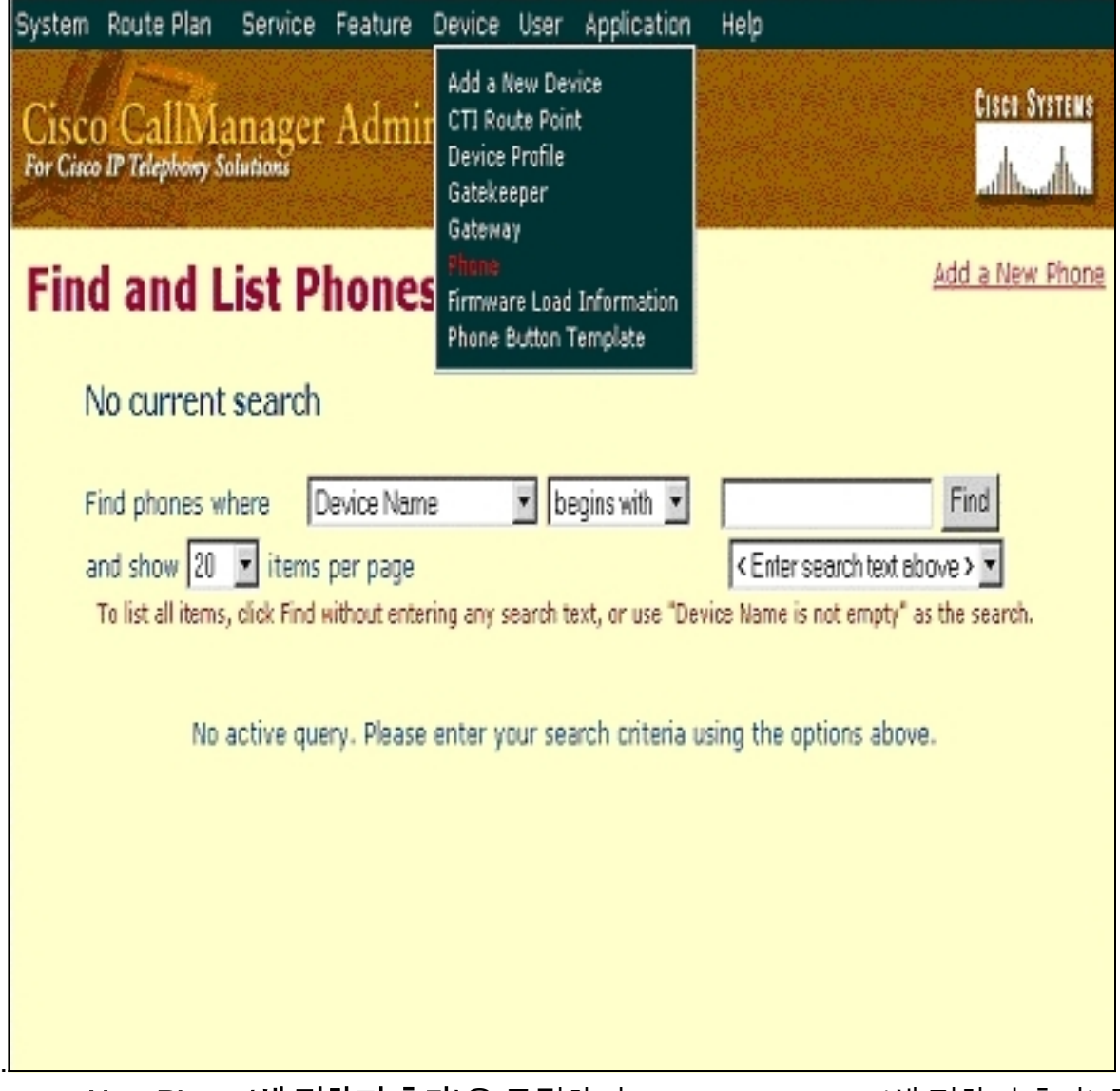

- 4. Add **a New Phone(새 전화기 추가)**을 클릭하여 Add a New Phone(새 전화기 추가) 화면을 표 시합니다.Cisco CallManager 3.0, 3.1, 3.2 또는 3.3에서는 약간 다릅니다. 두 화면이 모두 표시 됩니다. 드롭다운 메뉴에서 전화기 유형을 선택합니다.Cisco CallManager 버전 3.0 및 3.1에 서는 ATA 186이 Cisco 7960 전화 유형으로 등록됩니다. Cisco CallManager 버전 3.2 및 3.3에 서는 ATA 186이 Cisco ATA 186 전화 유형으로 등록됩니다.
- 5. Next(**다음**)를 클릭하여 Phone Configuration(전화기 컨피그레이션) 화면을 표시합니다.**Cisco** CallManager 버전 3.0 및
	- 3.1

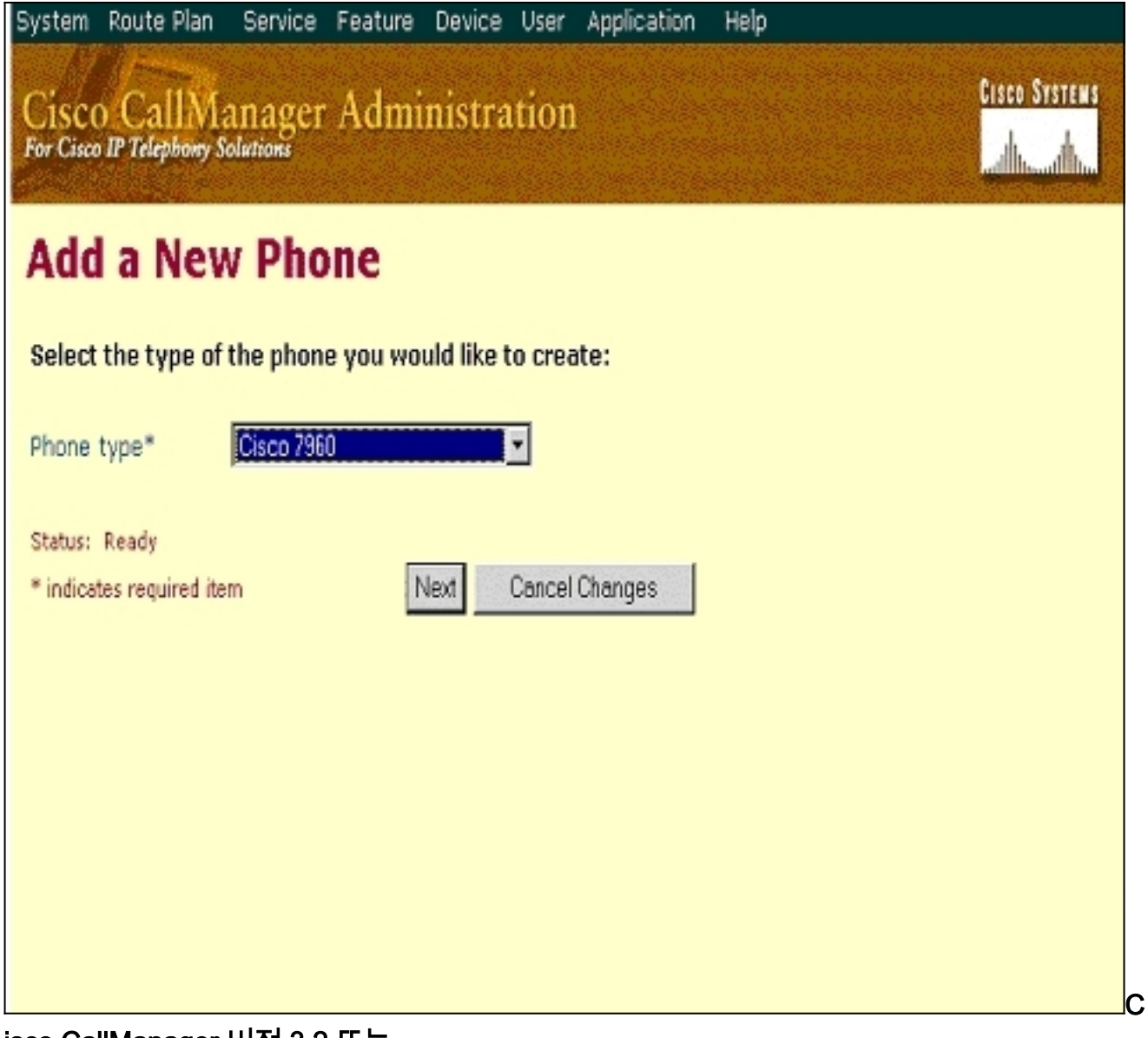

isco CallManager 버전 3.2 또는 3.3

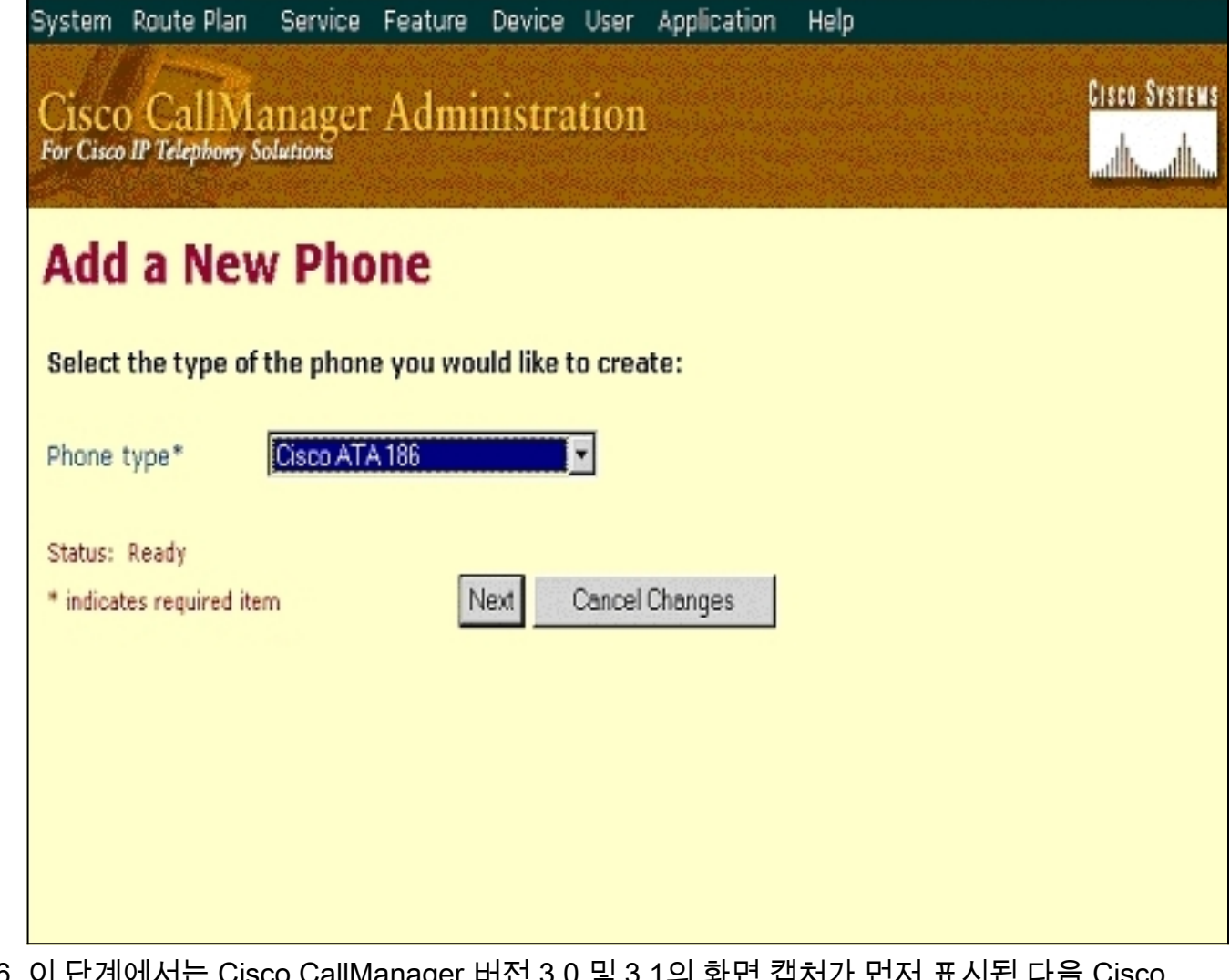

이 단계에서는 Cisco CallManager 버전 3.0 및 3.1의 화면 캡처가 먼저 표시된 다음 Cisco CallManager 3.2 및 3.3의 화면 캡처가 표시됩니다.MAC Address(MAC 주소) 필드에 ATA 186의 MAC 주소를 입력합니다(예: 00070ea26032).드롭다운 메뉴에서 Device Pool\*을 선택 합니다. 이 옵션은 Default로 설정되지만 특별히 구성된 경우 다른 디바이스 풀로 설정할 수 있 습니다.드롭다운 메뉴에서 전화기 버튼 템플릿을 선택합니다. Cisco CallManager 버전 3.0 및 3.1에서 Default 7960을 사용합니다. Cisco CallManager 버전 3.2 및 3.3에서 기본 ATA 186을 사용합니다.Insert(삽입(또는 Cisco CallManager 버전 3.2 및 3.3의 Update)를 클릭합니다."전 화기가 데이터베이스에 추가되었습니다. 이 전화기의 회선 1에 대한 디렉터리 번호를 추가하 시겠습니까?" 확인을 클릭합니다.디바이스에 디렉토리 번호를 추가합니다.Cisco CallManager 버전 3.0 및 6. 이 년

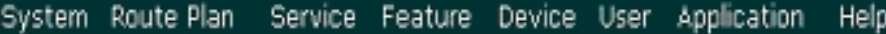

# Cisco CallManager Administration

Add a new phone Back to Find/List Phones

**CISCO SYSTEMS** 

سناالسستالسا

## **Phone Configuration**

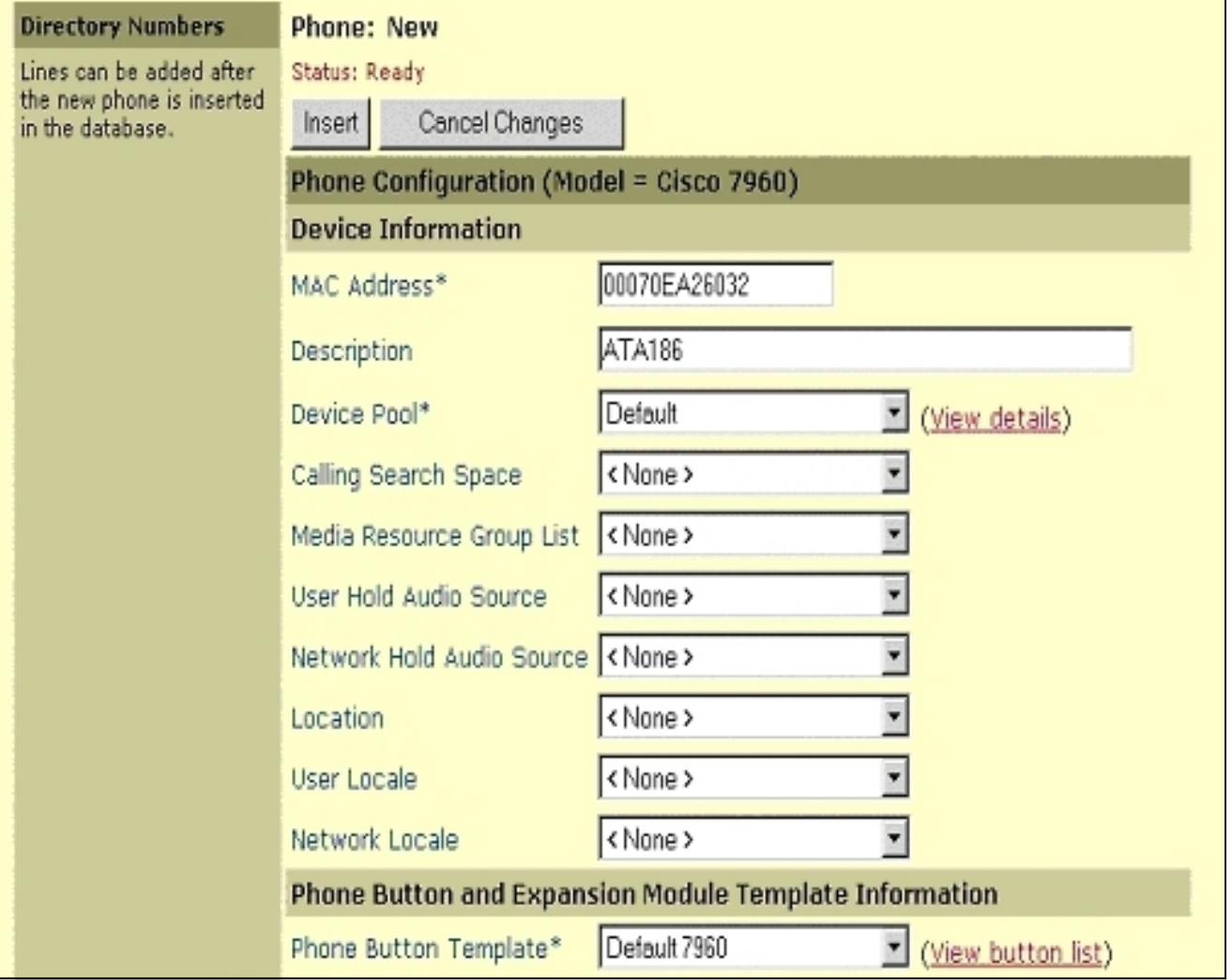

Cisco CallManager 버전 3.2 또는

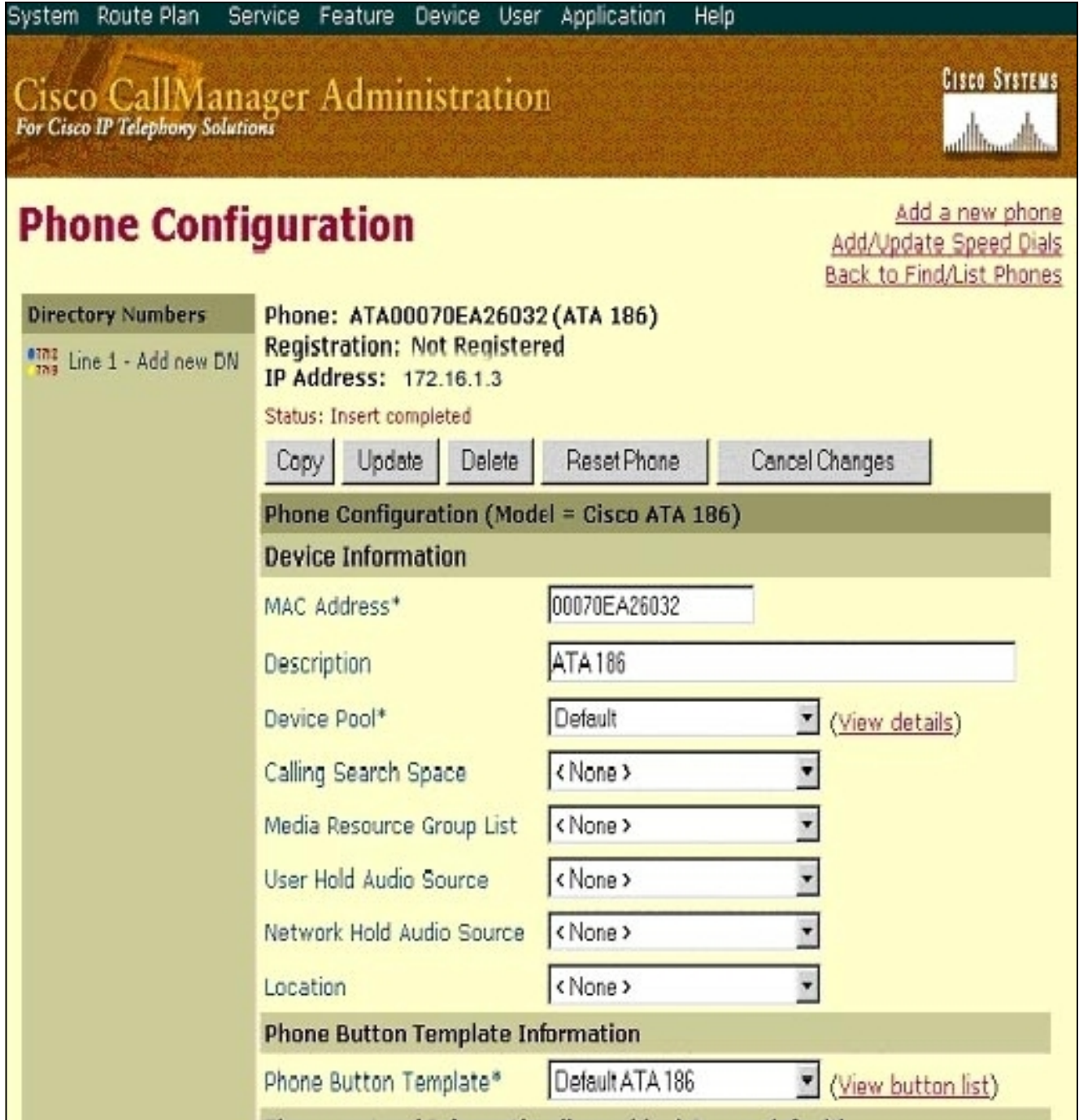

참고: 위 스크린샷은 Cisco CallManager 3.2의 것입니다. Cisco CallManager 3.3에는 AAR Calling Search Space라는 추가 필드가 있지만 이 문서와 관련이 없습니다. AAR Calling Search Space에 대한 자세한 내용은 Automated Alternate [Routing Group Configuration을](//www.cisco.com/en/US/docs/voice_ip_comm/cucm/admin/3_3_2/ccmcfg/b02aargrp.html) 참 조하십시오.

이 절차를 사용하여 Cisco ATA 186의 두 번째 포트를 Cisco CallManager에 추가합니다.처음 7.두 개의 MAC 주소를 삭제하고 MAC 주소를 왼쪽으로 이동한 다음 01을 MAC 주소의 오른쪽 끝에 추가합니다. 예를 들어 00070EA26032는 포트 1이고 070EA2603201은 포트 2입니다.이 제 두 번째 포트가 등록되도록 하려면 ATA 웹 구성으로 이동하십시오. ATA를 ping할 수 있는 PC에서 웹 브라우저를 열고 <ATAIPaddress>/dev를 입력합니다. 예를 들면 다음과 같습니다. 192.168.1.10/dev. 웹 브라우저에서 ATA 웹 컨피그레이션으로 이동합니다. SCCP Parameters(SCCP 매개변수)로 이동하여 SID1을 찾습니다. 이 필드에 "." 점이 있는지 확인합 니다.; 이렇게 하면 두 번째 포트가 CCM에 등록됩니다. SID0은 ATA의 포트 1에 해당합니다 .이 새 MAC 주소를 사용하고 4단계에서 시작하여 Cisco CallManager에서 두 번째 포트를 추 가합니다.

#### <span id="page-15-0"></span>Cisco ATA 186이 Cisco CallManager에 등록되었는지 확인

이 절차를 사용하여 ATA 186이 Cisco CallManager에 등록되었는지 확인합니다.

1. Cisco CallManager 관리 메뉴 모음에서 **장치 > 전화기**를 선택하고 **찾기**를 클릭하여 찾기 및 목록 화면을 Cisco CallManager에 연결된 모든 항목 목록으로 표시합니다.참고: 필요한 경우 검색 내에서 MAC 주소를 지정하여 특정 전화기로 검색 범위를 좁힐 수 있습니다

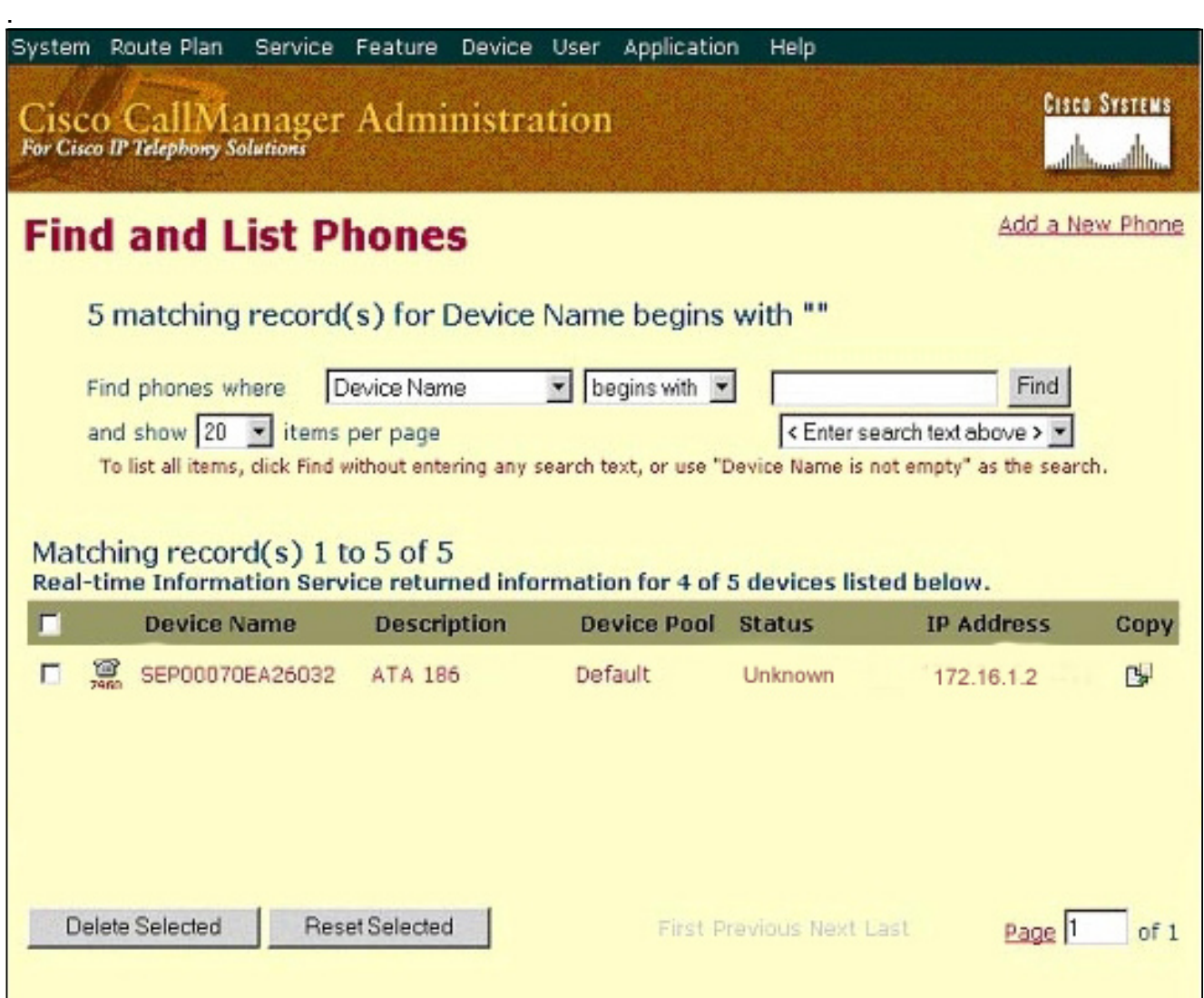

ATA 186이 Cisco CallManager에 등록되어 있는지 확인합니다.ATA 186의 경우 필드는 다음 2. 과 같습니다.MAC 주소는 Device Name and Description(디바이스 이름 및 설명) 필드 아래에 있습니다.Cisco CallManager의 IP 주소는 상태 열에 있습니다.Cisco ATA 186의 IP 주소는 IP Address 열에 있습니다.

## <span id="page-15-1"></span>다음을 확인합니다.

현재 이 구성에 대해 사용 가능한 확인 절차가 없습니다.

#### <span id="page-15-2"></span>문제 해결

이 섹션에서는 컨피그레이션 문제를 해결하는 데 사용할 수 있는 정보를 제공합니다.

#### <span id="page-16-0"></span>오류: DeviceTransientConnection - 임시 연결 시도

Skinny 디바이스로 구성된 Cisco ATA는 Cisco CallManager에 대한 연결을 계속 끊습니다(오류: DeviceTransientConnection - Cisco CallManager 이벤트 로그에 일시적인 연결 시도 오류가 있습니 다.

이 문제의 원인은 ATA 포트 2가 Cisco CallManager에 등록되지 않았으며 ATA에서 비활성화되지 않았기 때문입니다. 따라서 ATA 포트 2가 Cisco CallManager에 등록하려고 하면 Cisco CallManager는 등록 요청을 거부합니다.

Cisco CallManager 이벤트 로그의 오류 메시지는 다음 출력과 유사합니다.

Error: DeviceTransientConnection - Transient connection attempt. Connecting Port: 2000 Device name [Optional].: SEP08a3d31f6d01 Device IP address.: 10.10.40.29 Device type. [Optional]: 7 Reason Code [Optional].: 1 App ID: Cisco CallManager Cluster ID: HILLCCM01-Cluster Node ID: 10.10.10.2 Explanation: A connection was established and immediately dropped before completing registration. Incomplete registration may indicate a device is rehoming in the middle of registration. The alarm could also indicate a device misconfiguration, database error, or an illegal/unknown device trying to attempt a connection. Recommended Action: No action is required if this event was issued as a result of a normal device rehome.

이 문제를 해결하려면 Cisco CallManager에서 두 번째 포트를 구성하거나 ATA에서 비활성화해야 합니다.

- ATA에서 두 번째 아날로그 FXS(Foreign Exchange Station) 포트 비활성화 EPID1 또는 SID1 필드를 0(영)으로 설정합니다.
- Disable the first analog FXS port on the ATA(ATA에서 첫 번째 아날로그 FXS 포트 비활성화) ● 해당 EPID0 또는 SID0 필드를 0으로 설정합니다.

사용하지 않는 포트를 비활성화하려면 값 0을 사용합니다.

- 라인 1 또는 포트 1의 EPID0 또는 SID0
- 라인 2 또는 포트 2의 EPID1 또는 SID1

여기[에](//www.cisco.com/en/US/docs/voice_ip_comm/cata/186_188/2_15_ms/english/administration/guide/sccp/sccpach4.html) 언급된 [구성](//www.cisco.com/en/US/docs/voice_ip_comm/cata/186_188/2_15_ms/english/administration/guide/sccp/sccpach4.html) 필드 설[정에](//www.cisco.com/en/US/docs/voice_ip_comm/cata/186_188/2_15_ms/english/administration/guide/sccp/sccpach4.html) 대한 자세한 내용은 [Cisco CallManager에](//www.cisco.com/en/US/docs/voice_ip_comm/cata/186_188/2_15_ms/english/administration/guide/sccp/sccpach4.html) Cisco ATA 추가를 참조 하십시오.

SIDx는 Cisco ATA의 Phone 1 및/또는 Phone 2 포트가 Cisco CallManager에 등록되도록 설정할지 여부를 지정합니다. (EPIDx는 SCCP를 위한 것이 아닙니다.) SIDx는 다음 값 중 하나일 수 있습니 다.

- 0 포트를 비활성화합니다. 포트가 Cisco CallManager에 등록하려고 시도하지 않습니다.
- .—기본 Skinny ID를 사용합니다. 이는 Phone 1 포트의 Cisco ATA MAC 주소(MAC)이고 ●Phone 2 포트의 경우 MAC[1-5]+01입니다. 포트가 Cisco CallManager에 등록하려고 시도합니 다.예를 들어 Cisco ATA의 MAC 주소가 00012D01073D이면 SID0은 00012D01073D이고 SID1은 012D01073D01입니다.

• 다른 값은 예약되어 있습니다. ATA 포트에 대한 자세한 [내용은 EPID0orSID0 및 EPID1orSID1](//www.cisco.com/en/US/docs/voice_ip_comm/cata/186_188/3_0/english/administration/guide/mgcp/mgcpaape.html#wp1046488)을 참조하십시오.

## <span id="page-17-0"></span>관련 정보

- [음성 기술 지원](//www.cisco.com/cisco/web/psa/default.html?mode=tech&level0=268436015&referring_site=bodynav)
- <u>[음성 및 통합 커뮤니케이션 제품 지원](//www.cisco.com/cisco/web/psa/default.html?mode=prod&level0=278875240&referring_site=bodynav)</u>
- [Cisco IP 텔레포니 문제 해결](http://www.amazon.com/exec/obidos/tg/detail/-/1587050757/002-9901024-1684829?referring_site=bodynav)
- [기술 지원 및 문서 − Cisco Systems](//www.cisco.com/cisco/web/support/index.html?referring_site=bodynav)